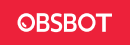

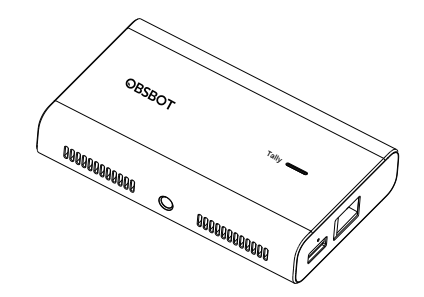

# **User Guide**

### **Overview**

OBSBOT UVC to NDI Adapter can be used with Tiny/Meet series webcams or other UVC webcams to convert the UVC signal into the NDI protocol, providing an efficient real-time transmission solution. It meets the usage requirements in multimedia production, live streaming, presentations, and other scenarios.

### Parts Info

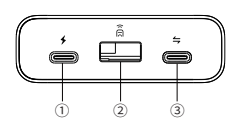

Tally 

- Power Input Port
- USB 2.0 Input Port (Connect the Tiny/Meet series remote controller receiver)
- USB-C Input Port (Connect the webcam that supports the UVC protocol)
- UNC 1/4-20 Interface
- Tally Indicator
- NDI®+PoE Port
- Status Indicator
- Micro SD Card Slot

## Tally Indicator

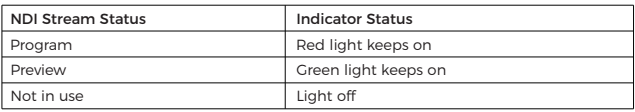

### Status Indicator

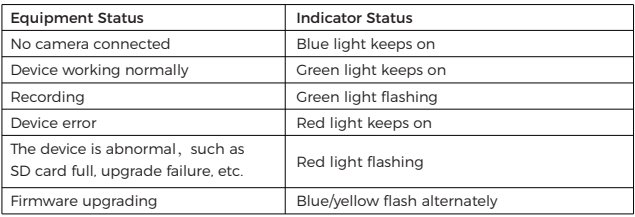

### Connection Method

Please operate as shown in the following figure:

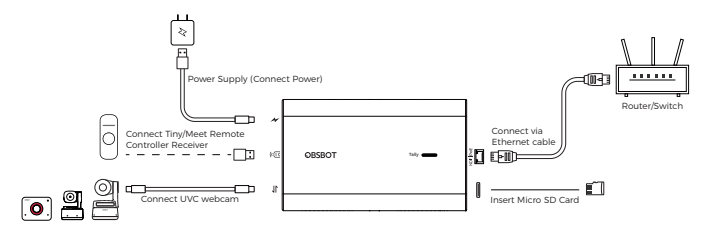

- 1. Connecting the power input port with power supply.
- 2. Connecting NDI®+PoE port with router/switch via Ethernet cable.
- 3. Connecting USB-C input port with UVC webcam via USB-C cable.

⚠ If necessary, you can plug the USB receiver into USB 2.0 input port to control the Tiny/Meet series webcams via remote controller.

Tiny/Meet series remote controllers need to be purchased separately on http://www.obsbot.com .

### Access Web UI

UVC to NDI Adapter supports monitoring and controlling devices through Web UI. After entering the Web UI, enter your user name and password on the "Login" interface.

Default user name: Admin

- Default password: Admin
- \* It is recommended to change your password after the first login to improve security.

Accessing Web UI using three methods:

#### Method 1: Through the "NDI Studio Monitor" Program

- 1. Ensure that the computer and the adapter are in the same local network and install NDI tools. (NDI Tools download link: https://ndi.video/type/ndi-tools )
- 2. In "NDI Studio Monitor", select the NDI source, click on the icon"  $\otimes$ " in the lower right corner, and you can directly access the Web UI.

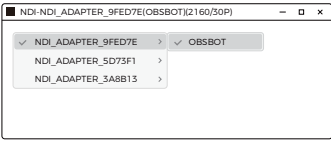

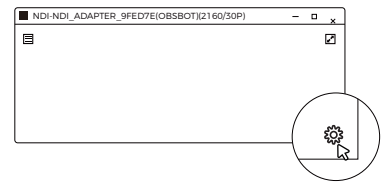

#### Method 2: Through "OBSBOT Center" Software

1. Ensure that the computer and the adapter are in the same local network and install the "OBSBOT Center" software.

OBSBOT ocial website download link: https://www.obsbot.com/download

- 2. Run "OBSBOT Center" software, search and connect to the adapter through network discovery.
- 3. Click "Enter NDI Web" in the software, and the Web UI will automatically open in the browser.

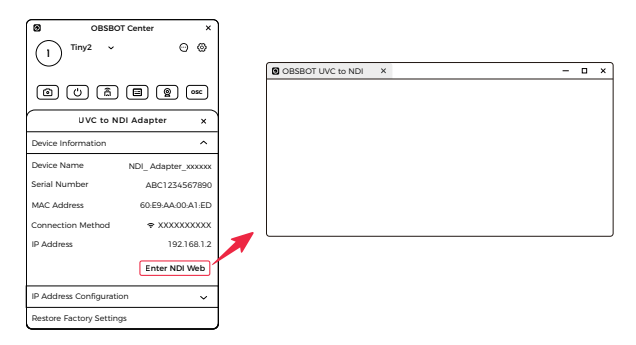

#### Method 3: Through Device Name

1. Ensure that the computer and the adapter are in the same local network.

2. Enter http://device\_name.local in the browser. The default device name is " NDI\_Adapter\_xxxxxx,"

where "xxxxxx" is the last six digits of the adapter's MAC address, visible on the device.

If the device name has been manually changed, enter the updated name.

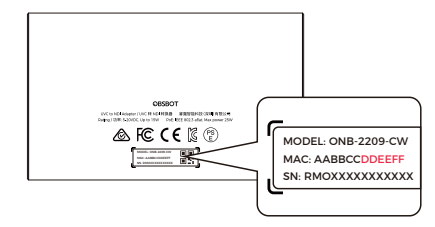

\*If you already know the device's IP address, enter http://IP address on the browser to open the Web UI.

Note: If you can't access the Web UI through the above methods after changing the IP address, you can use the USB-C cable to connect the adapter's USB-C input port to your computer. Run the "OBSBOT Center" software, click "Restore Factory Settings" to reset the device, and try again. <sup>6</sup>

### Firmware Upgrade

### 1. Using Micro SD Card to Upgrade

Please download the latest upgrade package on OBSBOT's official website and copy the .bin file to the SD card root directory. Connect the power adapter to the power input port of the adapter, then insert the SD card into the Micro SD card slot. The adapter will automatically perform the upgrade once it detects the upgrade file.

#### 2. Automatic Upgrade via Web UI

Connect the Ethernet cable to the NDI®+PoE port and ensure the network is available, and enter the Web UI. In "Settings > Firmware Upgrade," if there is an available firmware update, click the " New Version Available" button to download the firmware package and upgrade automatically.

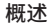

UVC 转 NDI 转换器可与 Tiny/Meet 系列视讯摄像头或其它 UVC 摄像头配合使用,将摄像头的 UVC 信号转换为 NDI 传输协议,提供了高效的实时传输解决方案,满足在多媒体制作、直播、演示等场景中的使用需求。

SH<br>CHS 部件说明 ② ③ Tally 

① 电源输入接口

USB 2.0 输入接口(插入 Tiny/Meet 系列遥控器接收器)

USB-C 输入接口(接入支持 UVC 协议的摄像头)

UNC 1/4-20 螺母接口

Tally 指示灯 NDI®+PoE 接口 ⑦ 状态指示灯 Micro SD 卡槽

 

## Tally 指示灯

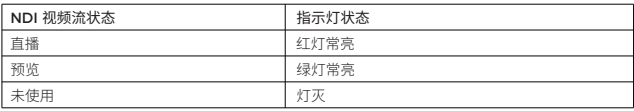

## 状态指示灯

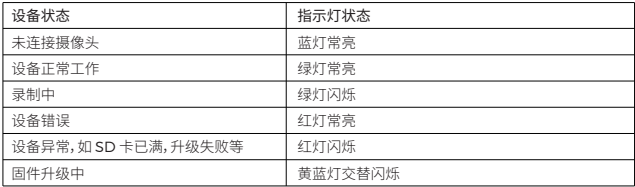

连接方式

请按下图所示连接转换器与 USB 摄像头:

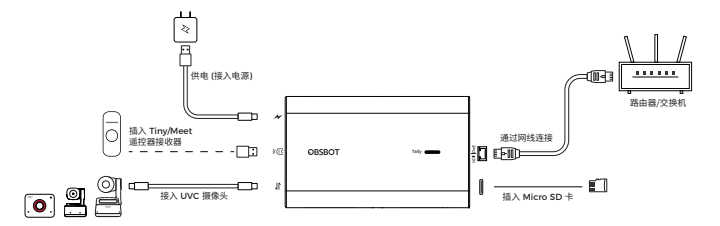

1. 将电源适配器连接电源输入接口;

2. 使用网线连接 NDI®+PoE 接口和路由器/交换机;

3. 使用 USB-C 数据线连接 UVC 摄像头和 USB-C 输入接口。

⚠ 如需使用遥控器,请将遥控器配备的 USB 接收器插入 USB 2.0 输入接口,便可控制相应的 Tiny/Meet 系列摄像头。 Tiny/Meet 系列遥控器须在 http://www.obsbot.com 上单独购买。

## 访问 Web UI

UVC 转 NDI 转换器支持通过 Web UI 对设备进行监控及控制。进入 Web UI 后,在"登录"界面输入用户名和密码。

默认用户名: Admin

默认登录密码: Admin

\* 建议您在首次登录后修改密码以提高安全性。

访问 Web UI 的三种方法:

#### 方法一:通过 "NDI Studio Monitor" 程序

- 1. 确保电脑和转换器处于同一局域网内,并安装 NDI 工具。
	- (NDI 工具下载路径:https://ndi.video/type/ndi-tools)
- 2. 在"NDI Studio Monitor"中选择 NDI 源,点击右下角的" @"图标,即可直接进入 Web UI。

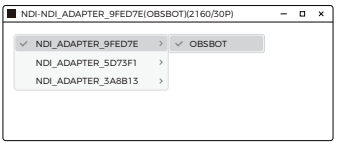

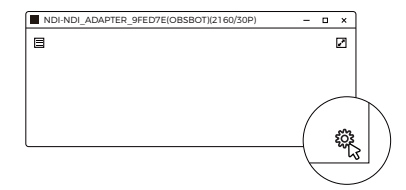

#### 方法二:通过 "寻影大师" 软件

1. 确保电脑和转换器处于同一局域网内,并安装 "寻影大师" 软件。 OBSBOT 官网下载路径:https://www.obsbot.com/download 2. 运行 "寻影大师" 软件,通过网络发现搜索并连接上转换器。

3. 在软件中点击"进入 NDI Web", 将在浏览器中自动打开 Web UI。

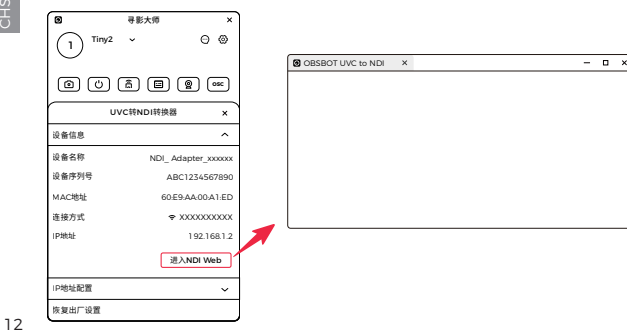

#### 方法三:通过设备名称

1. 确保电脑和转换器处于同一局域网内。

2. 在浏览器内输入 http:// 设备名称 .local。设备名称默认为"NDI\_Adapter\_xxxxxx", 其中"xxxxxx" 为转换器 MAC 地 址后六位,可在机身查看。若手动更改了设备名称,则需输入更改后的名称。

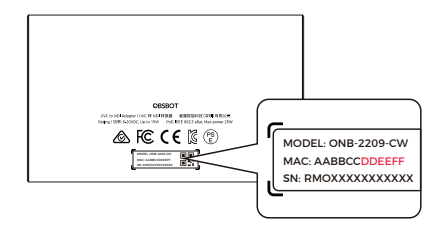

\*若您已知设备的 IP 地址, 在浏览器上输入 http://IP 地址 即可打开 Web UI。

注:若更改了 IP 地址后无法通过以上方式访问 Web UI,可使用 USB-C 线连接转换器的 USB-C 输入接口与电脑。运行 "寻影大师" 软件,点击 "恢复出厂设置" 将设备重置后并重试。

### 固件升级

#### 1. 通过 Micro SD 卡升级

通过 OBSBOT 官网下载最新固件包,解压后将 .bin 文件拷贝到 Micro SD 卡根目录。将电源适配器连接转换器的电源 输入接口,再将 SD 卡插入转换器的 Micro SD 卡槽内。转换器读取到升级文件后,将自动进行升级。

#### 2. 通过 Web UI 自动检测升级

将网线连接 NDI®+PoE 接口并确保网络可用,进入 Web UI。在 "设置>固件升级" 中,若有可更新固件,点击 "有新版本" 按钮,即可自动下载固件包并升级。

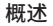

UVC 轉 NDI 轉換器可與 Tiny/Meet 系列視訊攝像頭或其它 UVC 攝像頭配合使用,將攝像頭的 UVC 信號轉換為 NDI 傳輸協議,提供了高效的實時傳輸解決方案,滿足在多媒體製作、直播、演示等場景中的使用需求。

部件説明

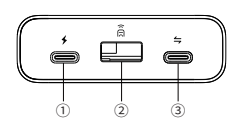

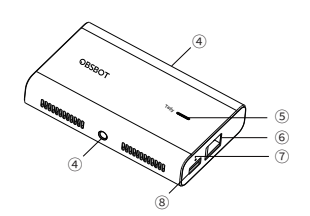

① 電源輸入介面

USB 2.0 輸入介面(插入 Tiny/Meet 系列遙控器接收器)

USB-C 輸入介面(接入支持 UVC 協議的攝像頭)

UNC 1/4-20 螺母介面

Tally 指示燈 NDI®+PoE 介面 ⑦ 狀態指示燈 Micro SD 卡槽

# Tally 指示燈

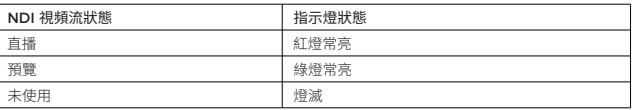

# 狀態指示燈

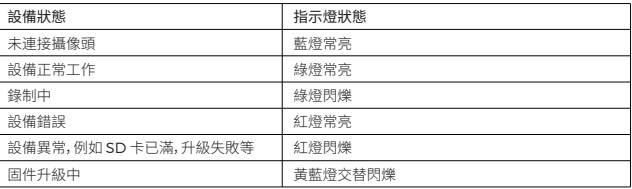

連接方式

請按下圖所示連接轉換器與 USB 攝像頭:

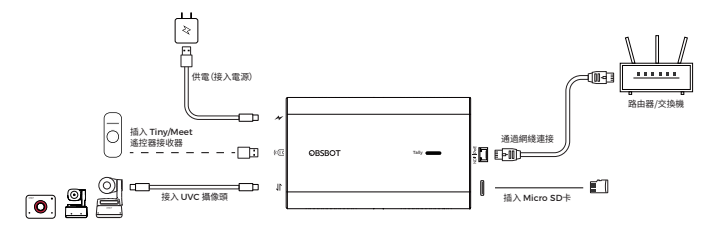

1. 將電源適配器連接電源輸入介面;

2. 使用網綫連接 NDI®+PoE 介面和路由器/交換機;

3. 使用 USB-C 數據線連接 UVC 攝像頭和 USB-C 輸入介面。

⚠如需使用遙控器,請將遙控器配備的 USB 接收器插入 USB 2.0 輸入介面,便可控制相應的 Tiny/Meet 系列攝像頭。 Tiny/Meet 系列遙控器需在http://www.obsbot.com上單獨購買。

## 訪問 Web UI

UVC 轉 NDI 轉換器支持通過 Web UI 對設備進行監控及控制。進入 Web UI 後,在"登錄"界面輸入用戶名和密碼。 默認用戶名: Admin

默認登錄密碼: Admin

\* 建議您在首次登錄後修改密碼以提高安全性。

訪問 Web UI 的三種方法:

#### 方法一:通過 "NDI Studio Monitor" 程序

- 1. 確保電腦和轉換器處於同一局域網內,並安裝 NDI 工具。 (NDI 工具下載路徑:https://ndi.video/type/ndi-tools)
- 2. 在"NDI Studio Monitor"中選擇 NDI 源,點擊右下角的"@"圖標,即可直接進入 Web UI。

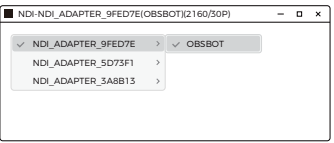

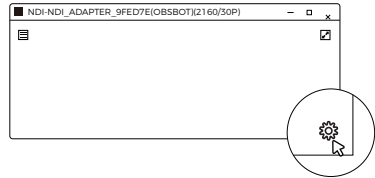

#### 方法二:通過 "OBSBOT Center" 軟件

1. 確保電腦和轉換器處於同一局域網內,並安裝 "OBSBOT Center" 軟件。

OBSBOT 官網下載路徑:https://www.obsbot.com/download

2. 運行 "OBSBOT Center" 軟件,通過網絡發現搜索並連接上轉換器。

3. 在軟件中點擊"進入 NDI Web",將在瀏覽器中自動打開 Web UI。

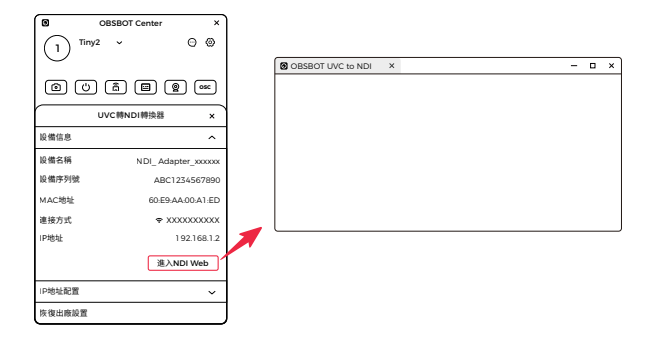

#### 方法三:通過設備名稱

1. 確保電腦和轉換器處於同一局域網內。

2. 在瀏覽器內輸入 http:// 設備名稱 .local 設備名稱默認為"NDI Adapter xxxxxx", 其中"xxxxxx" 為轉換器 MAC 地址 後六位,可在機身查看。若手動更改了設備名稱,則需輸入更改后的名稱。

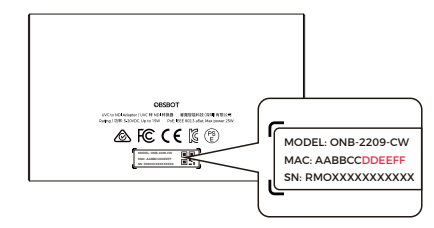

\*若您已知設備的 IP 地址,在瀏覽器上輸入 http://IP 地址 即可打開 Web UI。

注:若更改了 IP 地址後無法通過以上方式訪問 Web UI,可使用 USB-C 綫連接轉換器的 USB-C 輸入介面與電腦。運行 "OBSBOT Center" 軟件,點擊 "恢復出廠設置" 將設備重置後並重試。

### 固件升級

#### 1. 通過 Micro SD 卡升級

通過 OBSBOT 官網下載最新固件包,解壓後將 .bin 文件拷貝到 Micro SD 卡根目錄。將電源適配器連接轉換器的電源 輸入介面,再將 SD 卡插入轉換器的 Micro SD 卡槽內。轉換器讀取到升級文件後,將自動進行升級。

#### 2. 通過 Web UI 自動檢測升級

將網綫連接 NDI®+PoE 介面並確保網絡可用,進入 Web UI。在 "設置>固件升級" 中,若有可更新固件,點擊 "有新版本" 按鈕,即可自動下載固件包並升級。

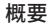

OBSBOT UVC to NDI アダプターは、Tiny/Meet シリーズのウェブカメラや他の UVC ウェブカメラと一緒に使用され、 UVC 信号を NDI プロトコルに変換し、効率的なリアルタイム伝送ソリューションを提供します。これは、マルチメディア制作、 ライブストリーミング、プレゼンテーションなどのシナリオでの使用要件を満たします。

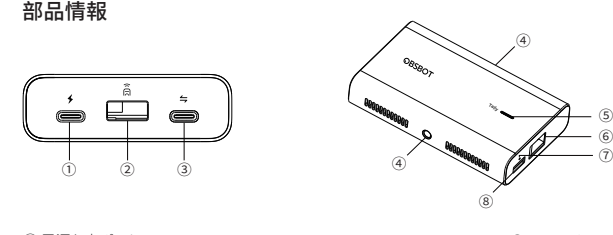

① 電源入力ポート

- ② USB 2.0 入力ポート(Tiny/Meet シリーズのリモコンレ
	- シーバーを接続します)
- ③ USB-C 入力ポート(UVC プロトコルをサポートしている ウェブカメラを接続します) 22 ⑧ Micro SD カード
- ④ UNC 1/4-20 インターフェス ⑤ Tally インジケーター ⑥ NDI®+PoE ポート ⑦ ステータスインジケーター

Tally インジケーター

| NDI ストリームの状態 | インジケーターの状態 |
|--------------|------------|
| プログラム        | 赤色ソリッド     |
| プレビュー        | 緑色ソリッド     |
| 使用されていません    | ライトオフ      |

ステータスインジケーター

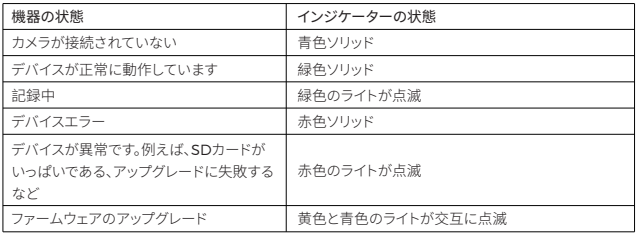

### 接続方法

#### 以下の図に示すように操作してください:

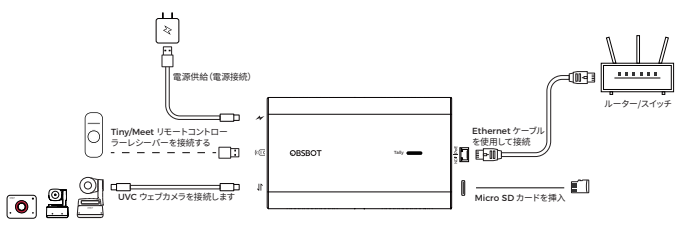

- 1. 電源入力ポートを電源供給に接続します。
- 2. NDI®+PoE ポートを Ethernet ケーブルを介してルーター/スイッチに接続します。
- 3. USB-C入力ポートと UVC ウェブカメラを USB-C ケーブルで接続します。

⚠ 必要に応じて、USB レシーバーを USB 2.0 入力ポートに挿入して、リモートコントローラーを使用して Tiny/Meet シリ ーズのウェブカメラを制御することができます。

Tiny/Meet シリーズのリモートコントローラーは、http://www.obsbot.com で別途購入する必要があります。

 $\beta$ 

### $25$

### Web UI へのアクセス

UVC to NDI アダプターは、 Web UI を介してデバイスを監視および制御することができます。Web UI に入ると、「ログイン 」インタフェースでユーザー名とパスワードを入力してください。

- デフォルトのユーザー名: Admin
- デフォルトのパスワード: Admin
- \* セキュリティを向上させるため、初回ログイン後にパスワードを変更することをお勧めします。

#### Web UI へのアクセスは3つの方法で行います:

#### 方法1:「NDI Studio Monitor」というプログラムを使用してください

- 1. パソコンとアダプタが同じローカルネットワークに接続されていることを確認し、NDIツールをインストールしてください。 (NDIツールのダウンロードリンク: https://ndi.video/type/ndi-tools )
- 2. 「NDI Studio Monitor」で、NDI ソースを選択し、右下のアイコンをクリックすると、" @ " Web UI に直接アクセスできます。

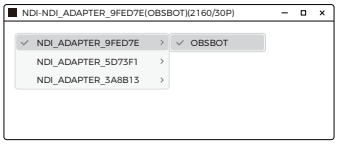

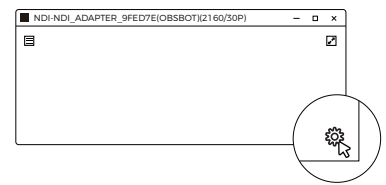

方法2:「OBSBOT Center」ソフトウェアを使用します

- 1. パソコンとアダプタが同じローカルネットワークに接続されていることを確認し、「OBSBOT Center」ソフトウェアをイン ストールしてください。
	- OBSBOT 公式ウェブサイトのダウンロードリンク:https://www.obsbot.com/download
- 2. 「OBSBOT Center」ソフトウェアを実行し、ネットワーク探索を通じてアダプタに接続してください。

3. ソフトウェア内の「NDI ウェブに入る」をクリックすると、Web UIが自動的にブラウザで開きます。

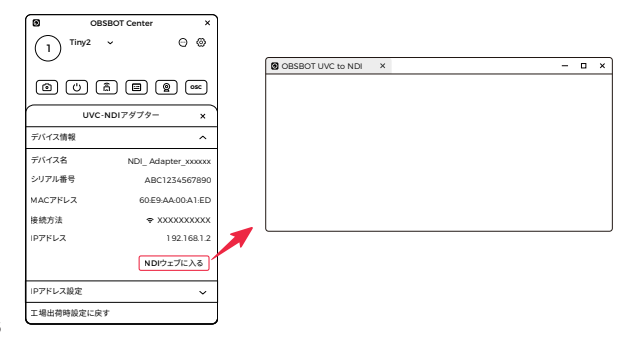

#### 方法3:デバイス名を使用

1. パソコンとアダプタが同じローカルネットワークに接続されていることを確認してください。

2. ブラウザに http:// デバイス名.local を入力します。デフォルトのデバイス名は " NDI\_Adapter\_xxxxxx " です。ここで "xxxxxx" はアダプタの MAC アドレスの最後の6桁です。デバイスに表示されています。

デバイス名が手動で変更されている場合は、更新された名前を入力してください。

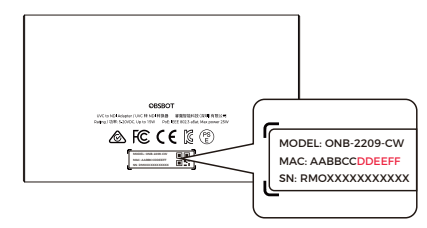

\*もしデバイスの IP アドレスが既知の場合は、 http://IP アドレス アドレスをブラウザに入力して Web UI を開いてください。

注意:IP アドレスを変更した後に上記の方法で Web UI にアクセスできない場合は、USB-C ケーブルを使用してアダプタの USB-C 入力ポートをパソコンに接続してください。その後、「OBSBOT Center」ソフトウェアを実行し、「工場出荷時設定に戻す 」をクリックしてデバイスをリセットし、再度お試しください。

### ファームウェアアップグレード

#### 1. Micro SD カードを使用してアップグレードする場合

OBSBOT 公式ウェブサイトから最新のアップグレードパッケージをダウンロードし、 .bin ファイルを SD カードのルートディ レクトリにコピーしてください。アダプタの電源入力ポートに電源アダプタを接続し、その後 Micro SD カードスロットに SD カードを挿入してください。アップグレードファイルが検出されたら、アダプタは自動的にアップグレードを実行します。

#### 2. Web UI を介した自動アップグレード

Ethernet ケーブルを NDI®+PoE ポートに接続し、ネットワークが利用可能であることを確認し、Web UI にアクセスしてく ださい。「設定> ファームウェアアップグレード」で、利用可能なファームウェアアップデートがある場合は、「新バージョン」ボ タンをクリックしてファームウェアパッケージをダウンロードして自動的にアップグレードしてください。

# Übersicht

OBSBOT UVC zu NDI Adapter kann mit Tiny/Meet-Serie Webcams oder anderen UVC-Webcams verwendet werden, um das UVC-Signal in das NDI-Protokoll umzuwandeln und eine effiziente Lösung für die Echtzeitübertragung bereitzustellen. Es erfüllt die Anforderungen an die Verwendung in der multimedialen Produktion, Live-Streaming, Präsentationen und anderen Szenarien.

Teile Info

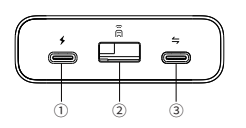

Strom-Eingangsanschluss

- USB 2.0-Eingangsanschluss (Anschließen des
- Empfängers des Tiny/Meet-Serien-Fernbedienung)
- USB-C-Eingangsanschluss (Verbinden Sie die Webcam, die das UVC-Protokoll unterstützt)

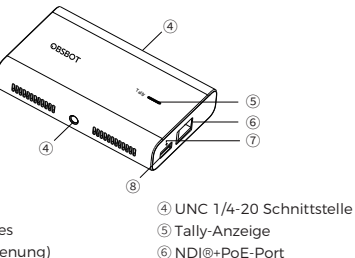

- Status-Anzeige
- Micro-SD-Kartensteckplatz

## Tally-Anzeige

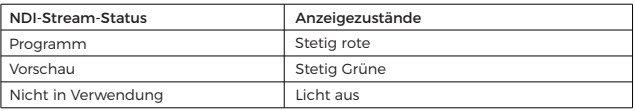

### Status-Anzeige

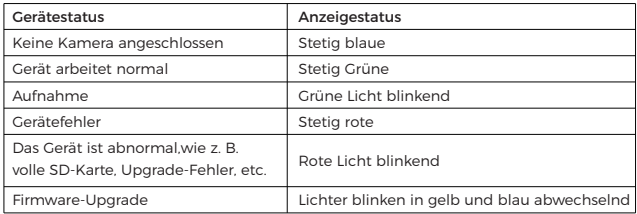

### Verbindungsmethode

Bitte führen Sie die folgenden Schritte gemäß der Abbildung durch:

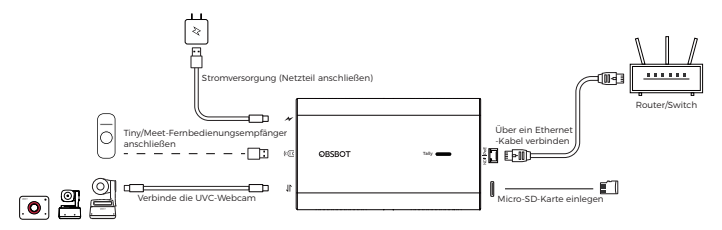

- 1. Verbinden des Strom-Eingangsanschluss mit dem Stromversorgung.
- 2. Verbindung des NDI®+PoE-Anschlusses mit Router/Switch über ein Ethernet-Kabel.
- 3. Verbinde den USB-C-Eingangsport mit der UVC-Webcam über ein USB-C-Kabel.

⚠ Bei Bedarf können Sie den USB-Empfänger in den USB 2.0-Eingangsanschluss stecken, um die Webkameras der Tiny/Meet-Serie mit der Fernbedienung zu steuern.

Die Fernbedienungen der Tiny/Meet-Serie müssen separat erworben werden http://www.obsbot.com .

## Zugriff auf die Web-Benutzeroberfläche (Web UI)

UVC zu NDI Adapter unterstützt die Überwachung und Steuerung von Geräten über die Web-Benutzeroberfläche. Nach dem Betreten der Web-Benutzeroberfläche geben Sie Ihren Benutzernamen und Ihr Passwort auf der "Anmelden"- Benutzeroberfläche Ihren Benutzernamen und Ihr Passwort ein. Standard-Benutzername: Admin Standard-Passwort: Admin \* Es wird empfohlen, Ihr Passwort nach dem ersten Login zu ändern, um die Sicherheit zu verbessern.

Zugriff auf die Web-Benutzeroberfläche über drei Methoden:

#### Methode 1: Über das Programm "NDI Studio Monitor"

- 1. Stellen Sie sicher, dass der Computer und der Adapter im selben lokalen Netzwerk sind und installieren Sie die NDI-Tools.
- (NDI-Tools-Download-Link: https://ndi.video/type/ndi-tools )
- 2. In "NDI Studio Monitor" wählen Sie die NDI-Quelle aus, klicken Sie auf das Symbol" @ "in der unteren rechten Ecke, und Sie können direkt auf die Web-Benutzeroberfläche zugreifen.

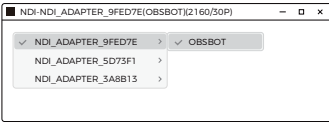

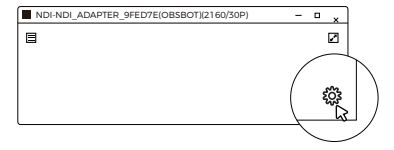

### Methode 2: Über die Software "OBSBOT Center"

1. Stellen Sie sicher, dass der Computer und der Adapter im selben lokalen Netzwerk sind und installieren Sie die Software "OBSBOT Center".

Offizieller Download-Link von OBSBOT: https://www.obsbot.com/download

- 2. Starten Sie die "OBSBOT Center" Software, suchen Sie nach dem Adapter über die Netzwerkerkennung und stellen Sie eine Verbindung her.
- 3. Klicken Sie in der Software auf "Enter NDI Web", und die Web-Benutzeroberfläche wird automatisch im Browser geöffnet.

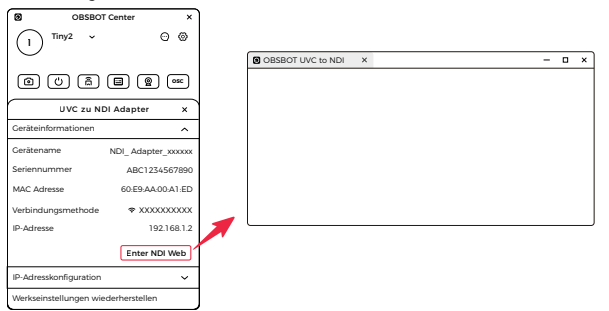

### Methode 3: Über den Gerätenamen

1. Stellen Sie sicher, dass der Computer und der Adapter im selben lokalen Netzwerk sind.

2. Geben Sie http://gerätenamen.local im Browser ein.Der Standardgerätename ist "NDI\_Adapt-

er\_xxxxxx", wobei "xxxxxx" die letzten sechs Ziffern der MAC-Adresse des Adapters sind, die auf dem Gerät sichtbar ist.

Wenn der Gerätename manuell geändert wurde, geben Sie den aktualisierten Namen ein.

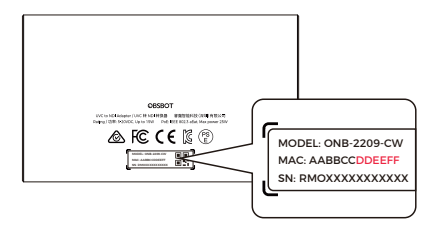

\*Wenn Sie bereits die IP-Adresse des Geräts kennen, geben Sie http://IP-Adresse im Browser ein, um die Web-Benutzeroberfläche zu öffnen.

Hinweis: Wenn Sie nach Änderung der IP-Adresse die Web-Benutzeroberfläche über die obigen Methoden nicht aufrufen können, können Sie das USB-C-Kabel verwenden, um den USB-C-Eingangsanschluss des Adapters mit Ihrem Computer zu verbinden. Starten Sie die "OBSBOT Center" Software, klicken Sie auf "Werkseinstellungen wiederherstellen", um das Gerät zurückzusetzen, und versuchen Sie es erneut.

### Firmware-Upgrade

#### 1. Verwendung der Micro SD-Karte zum Upgrade

Bitte laden Sie das neueste Upgrade-Paket von der offiziellen OBSBOT-Website herunter und kopieren Sie die .bin-Datei in das Stammverzeichnis der SD-Karte. Schließen Sie den Netzadapter an den Stromanschluss des Adapters an und stecken Sie dann die SD-Karte in den Steckplatz für die Micro SD-Karte. Der Adapter führt das Upgrade automatisch durch, sobald er die Upgrade-Datei erkennt.

#### 2. Automatisches Upgrade über die Web-Benutzeroberfläche

Schließen Sie das Ethernet-Kabel an den NDI®+PoE-Port an und stellen Sie sicher, dass das Netzwerk verfügbar ist. Gehen Sie zur Web-Benutzeroberfläche. Unter "Einstellungen > Firmware-Upgrade" klicken Sie auf "Neue Version verfügbar", um das Firmware-Paket herunterzuladen und automatisch zu aktualisieren, wenn ein Firmware-Update verfügbar ist.

## Aperçu

L'adaptateur OBSBOT UVC vers NDI peut être utilisé avec les webcams de la série Tiny / Meet ou d'autres webcams UVC pour convertir le signal UVC en protocole NDI, fournissant ainsi une solution de transmission en temps réel efficace. Il répond aux exigences d'utilisation dans la production multimédia, la diffusion en direct, les présentations et autres scénarios.

### Informations sur les pièces

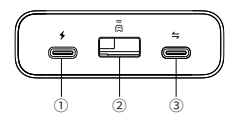

- ① Port d'Alimentation
- ② Port d'Entrée USB 2.0 (Connecter le récepteur de la télécommande de la série Tiny/Meet)
- ③ Port d'Entrée USB-C (Connecter la webcam qui
- prend en charge le protocole UVC) prend en charge le protocole UVC) and so is a subsequent pour Carte Micro SD

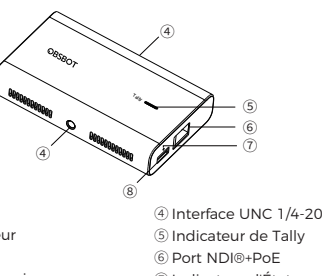

- ⑦ Indicateur d'État
- 

## Indicateur de Tally

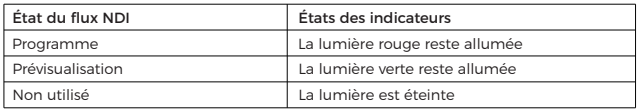

## Indicateur d'État

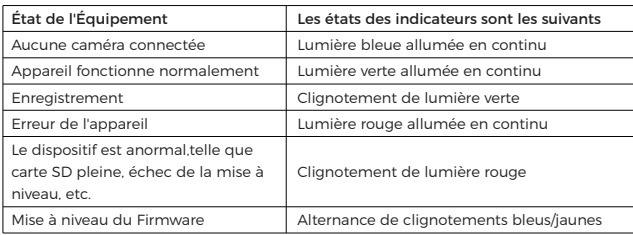

## Méthode de Connexion

Veuillez suivre les instructions indiquées dans la figure ci-dessous:

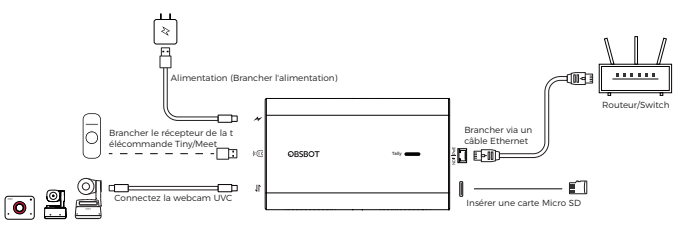

- 1. Connectez le port d'entrée d'alimentation à l'alimentation.
- 2. Connectez le port NDI®+PoE au routeur/commutateur via un câble Ethernet.
- 3. Connecter le port d'entrée USB-C avec la webcam UVC via un câble USB-C.

⚠ Si nécessaire, vous pouvez brancher le récepteur USB dans le port USB 2.0 pour contrôler les webcams de la série Tiny/Meet avec la télécommande.

Les télécommandes de la série Tiny/Meet doivent être achetées séparément sur http://www.obsbot.com .

## Accéder à l'interface Web

L'adaptateur UVC vers NDI prend en charge la surveillance et le contrôle des appareils via une interface Web. Après avoir accédé à l'interface Web, saisissez votre nom d'utilisateur et votre mot de passe sur l'interface "Connexion".

Nom d'utilisateur par défaut: Admin Mot de passe par défaut: Admin

\* Il est recommandé de changer votre mot de passe après la première connexion pour améliorer la sécurité.

Accès à l'interface Web en utilisant trois méthodes:

#### Méthode 1 : via le programme "NDI Studio Monitor"

1. Assurez-vous que l'ordinateur et l'adaptateur sont connectés au même réseau local et installez les outils NDI.

(Lien de téléchargement des outils NDI : https://ndi.video/type/ndi-tools )

2. Dans "NDI Studio Monitor", sélectionnez la source NDI, cliquez sur l'icône "@ "dans le coin inférieur droit et vous pourrez accéder directement à l'interface Web.

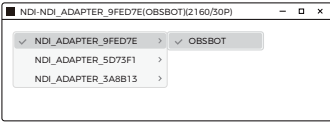

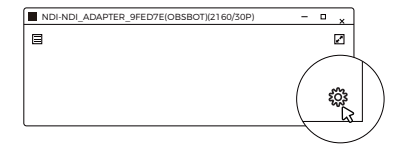

#### Méthode 2 : via le logiciel "OBSBOT Center"

1. Assurez-vous que l'ordinateur et l'adaptateur sont connectés au même réseau local et installez le logiciel "OBSBOT Center".

Lien de téléchargement du site officiel d'OBSBOT : https://www.obsbot.com/download

- 2. Lancez le logiciel "OBSBOT Center", recherchez et connectez-vous à l'adaptateur via la découverte du réseau.
- 3. Cliquez sur "Entrer dans NDI Web" dans le logiciel, et l'interface Web s'ouvrira automatiquement dans le navigateur.

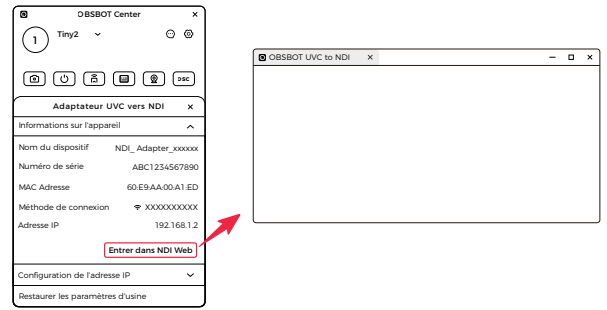

Méthode 3 : Par le nom de l'appareil

1. Assurez-vous que l'ordinateur et l'adaptateur sont connectés au même réseau local.

2. Entrez http:// nom de l'appareil.local dans le navigateur. Le nom d'appareil par défaut est "ndi\_adapt-

er\_xxxxxx", où "xxxxxx" sont les six derniers chiffres de l'adresse MAC de l'adaptateur, visible sur l'appareil.

Si le nom de l'appareil a été changé manuellement, entrez le nom mis à jour.

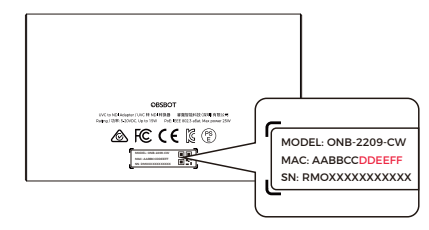

\*Si vous connaissez déjà l'adresse IP du périphérique, saisissez http://adresse IP dans le navigateur pour ouvrir l'interface Web.

Note : Si vous ne pouvez pas accéder à l'interface Web via les méthodes ci-dessus après avoir modifié l'adresse IP, vous pouvez utiliser le câble USB-C pour connecter le port d'entrée USB-C de l'adaptateur à votre ordinateur. Lancez le logiciel "OBSBOT Center", cliquez sur "Restaurer les paramètres d'usine" pour réinitialiser le périphérique, puis réessayez.

### Mise à niveau du micrologiciel

#### 1. Mise à niveau avec une carte Micro SD

Veuillez télécharger le dernier package de mise à niveau sur le site officiel d'OBSBOT et copier le fichier .bin à la racine de la carte SD. Connectez l'adaptateur secteur au port d'entrée d'alimentation de l'adaptateur, puis insérez la carte SD dans le slot pour carte Micro SD. L'adaptateur effectuera automatiquement la mise à niveau dès qu'il détectera le fichier de mise à niveau.

#### 2. Mise à niveau automatique via l'interface Web

Connectez le câble Ethernet au port NDI®+PoE et assurez-vous que le réseau est disponible, puis accédez à l'interface Web. Dans "Paramètres > Mise à niveau du firmware", si une mise à jour du firmware est disponible, cliquez sur le bouton "Nouvelle version disponible" pour télécharger le package de firmware et procéder à la mise à niveau automatiquement.

### WEEE STATEMENT

Old electrical appliances must not be disposed of together with the residual waste, but have to be disposed of separately. The disposal at the communal collecting point via private persons is for free. The owner of old appliances is responsible to bring the appliances to these collecting points or to similar collection points. With this little per personal effort, you contribute to recycle valuable raw materials and the treat of toxic substances.